Use the **Setup** dialog box to change the settings for the Polygeometrics screen saver. The Polygeometrics screen saver displays an assortment of living shapes that move within the confines of the screen. You choose the various shapes, sizes, and visual effects.

**Shapes Size Visual Effects Password Options Screen Capturing Ordering Polygeometrics**

#### **Shapes**

Use this feature to choose the types of shapes you want displayed. You can select as many shapes as you want, but you must select at least one shape.

- Select the **Rectangle** check box to create rectangular shapes.
- Select the **Ellipse** check box to create elliptical shapes.
- Select the **Polygon** check box to create polygon shapes.

#### **Size**

Use this feature to modify the size properties of the shapes.

 Use the **Scrollbar** to set the width and height of all shapes. If the **Random** check box is selected then the **Scrollbar** sets the maximum possible width and height for all shapes.

Select the **Random** check box to create shapes of random width and height.

# **Visual Effects**

Select the **3D Effect** check box to turn on the 3D Effect. When this check box is selected, shapes shrink and grow to create a 3D perspective.

▶ Select the **Outline Only** check box to draw only the outline of a shape. If this check box is not selected, the shape is filled in with color.

Select the **Clear Screen** check box to clear the screen before drawing. If this check box is not selected the screen saver draws over the current image on the screen.

# **Password Options**

Use these options to select a password.

Select the **Password Protected** check box to turn on password protection. When password protection is turned on, you cannot return to Windows from the screen saver until you type the password. When this check box is not selected, the **Set Password** button is unavailable.

Choose the **Set Password** button and then complete the **Change Password** dialog box to assign a password to the screen saver.

# **Screen Capturing**

Use this feature to capture the image on the screen to a bitmap file.

#### *This feature is disabled in the shareware version.* To use this feature, see **Ordering Polygeometrics**

Save the current image on the screen by simultaneously pressing the **CTRL** key and the **Z** key. The captured image is saved to the Windows root directory in a file called **scrsaver.bmp**. To use this file as your Windows background wallpaper, select it as the wallpaper in the Control Panel Desktop.

# **Polygeometrics Order Form**

**Polygeometrics for Windows** can be ordered by mailing this order form and payment to:

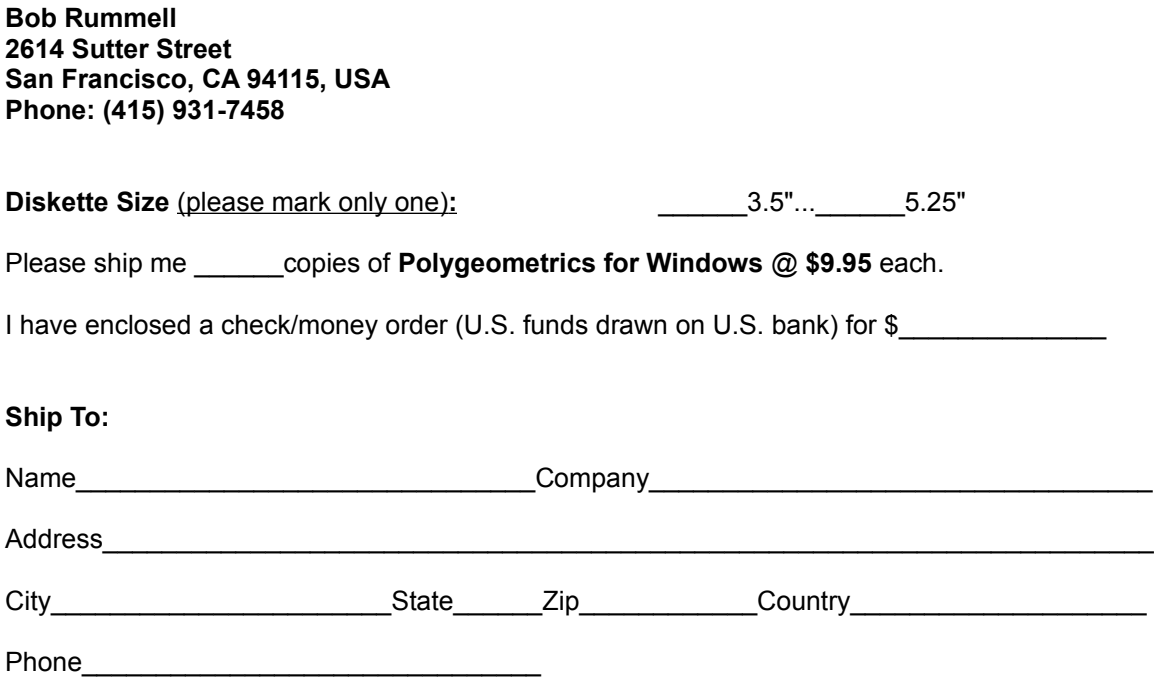